# RETRIEVING TEST SCORES (QWIZ SKILL TESTING SCORES)

### (PSL-W005)

Sacramento City Unified School District

Signature

#### **1.0 SCOPE:**

1.1 This work instruction discusses the process of retrieving applicants test scores.

#### **2.0 RESPONSIBILITY:**

2.1 Customer Service Specialist

# **3.0 APPROVAL AUTHORITY:** \_\_\_\_\_\_\_\_\_\_\_\_\_\_\_\_\_\_\_\_\_\_\_\_\_\_\_\_\_\_\_\_\_\_\_\_\_\_ \_\_\_\_\_\_\_\_\_\_\_\_\_\_\_\_\_\_\_\_\_

3.1 Director of Human Resource Services

#### **4.0 DEFINITIONS:**

- 4.1 QWIZ- System used for clerical testing.
- 4.2 QWIZ skill testing document- Form used to record test scores.
- 4.3 Applicant ID Applicant social security number.
- 4.4 HRS—Human Resource Services.

#### **5.0 WORK INSTRUCTIONS:**

- 5.1 Click on QWIZ icon located at the computer.
- 5.2 Administration Login box will appear click on ok.
- 5.3 Click on "Search and View Scores" Click ok.
- 5.4 Click on Score Keeper.
- 5.5 Click "Search for Scores in Score Keeper" click ok.
- 5.6 Highlight on "Search by Applicant ID" click ok.
- 5.7 Enter applicant ID number and Click ok.
- 5.8 Test scores will show on screen.

#### **6.0 ASSOCIATED DOCUMENTS:**

6.1 QWIZ Skill Testing document (PSL-F029)

#### **7.0 RECORD RETENTION TABLE:**

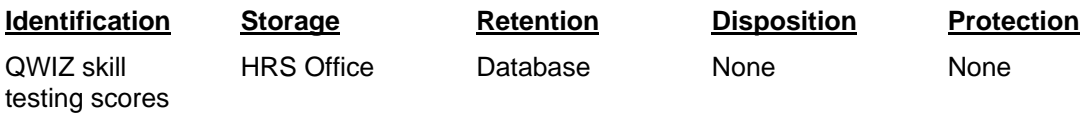

#### **8.0 REVISION HISTORY:**

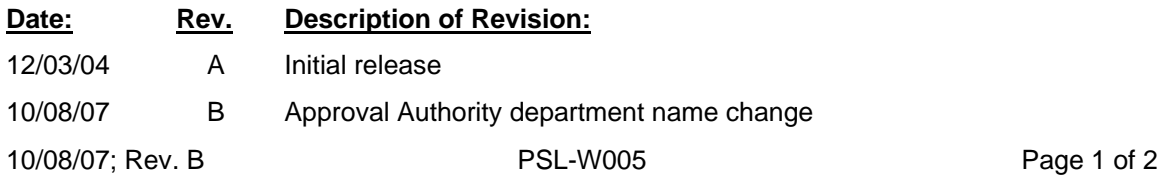

# RETRIEVING TEST SCORES (QWIZ SKILL TESTING SCORES)

## (PSL-W005)

Sacramento City Unified School District

**\*\*\*End of procedure\*\*\***